### **How to share resources**

If you have created a great wiki or other resource, it may be worth making a copy before you start using it with the pupils. That way you get to keep your 'clean' template for use again later. You can also share your resource with other groups of children, classes or schools.

## **Contents**

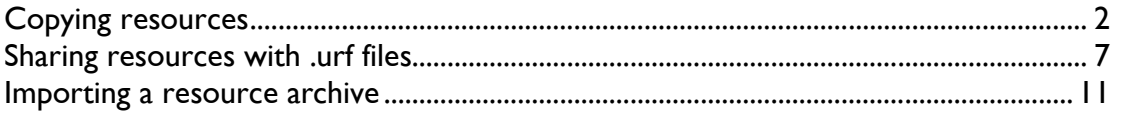

# **Copying resources**

1. First make the original version of your resource. For a wiki, this might provide a basic skeleton template with the wiki articles minimal or empty. For example, you might make a glossary wiki with pages for all the letters of the alphabet, but no entries on the pages:

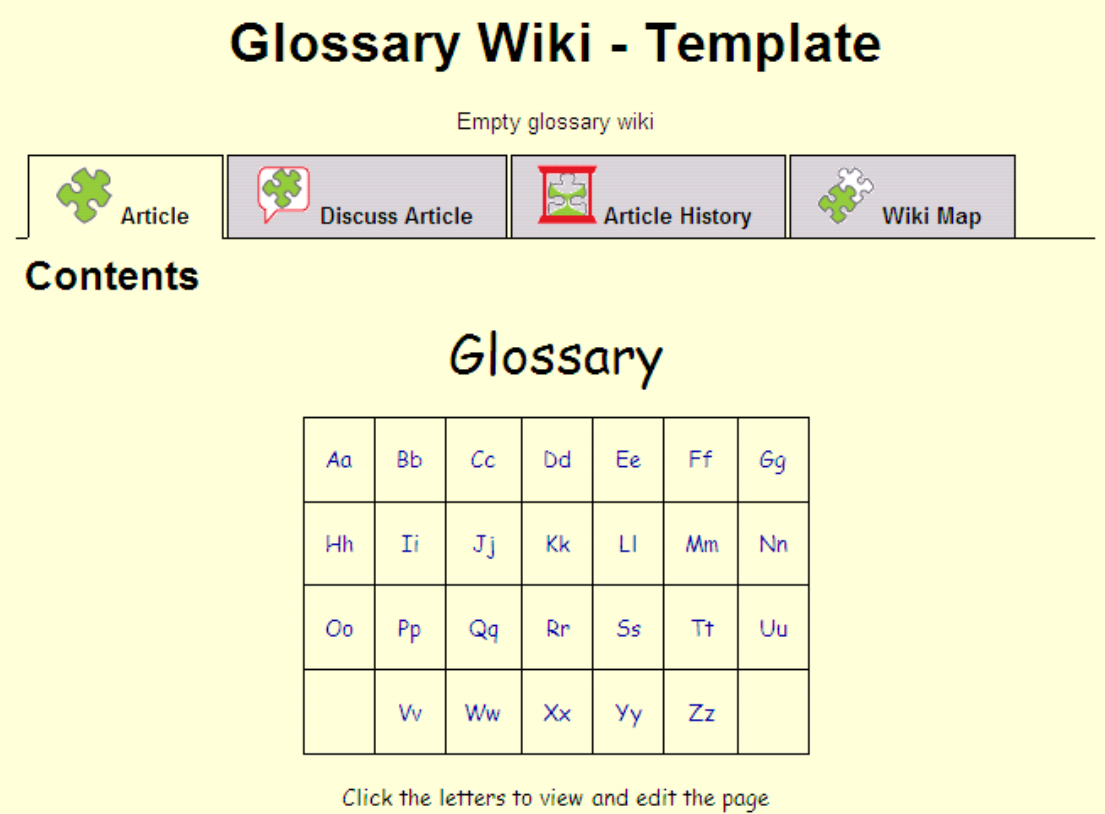

2. View the resource in Resource Admin by clicking Group Admin > Resources:

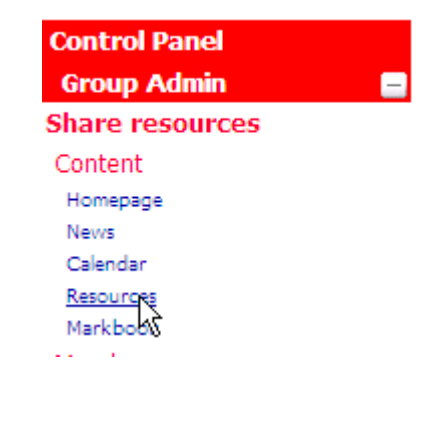

3. Put a tick next to the resource you want to copy. You can copy more than one at a time, if you like:

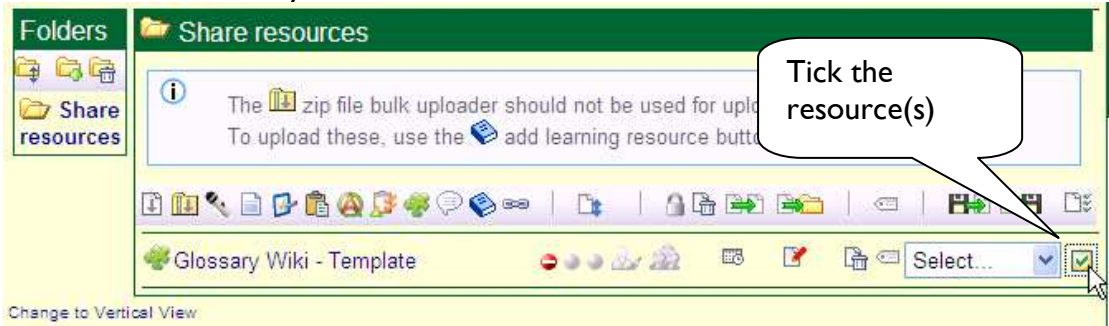

### 4. Click the 'Copy resources' button  $\mathbb{R}$ :

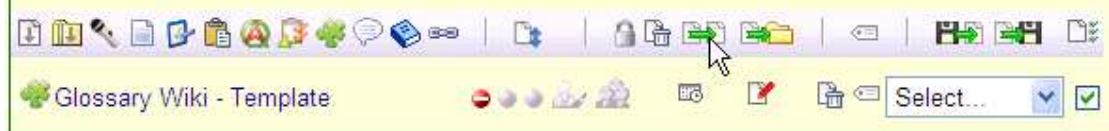

#### 5. You will see a site map for your cLc:

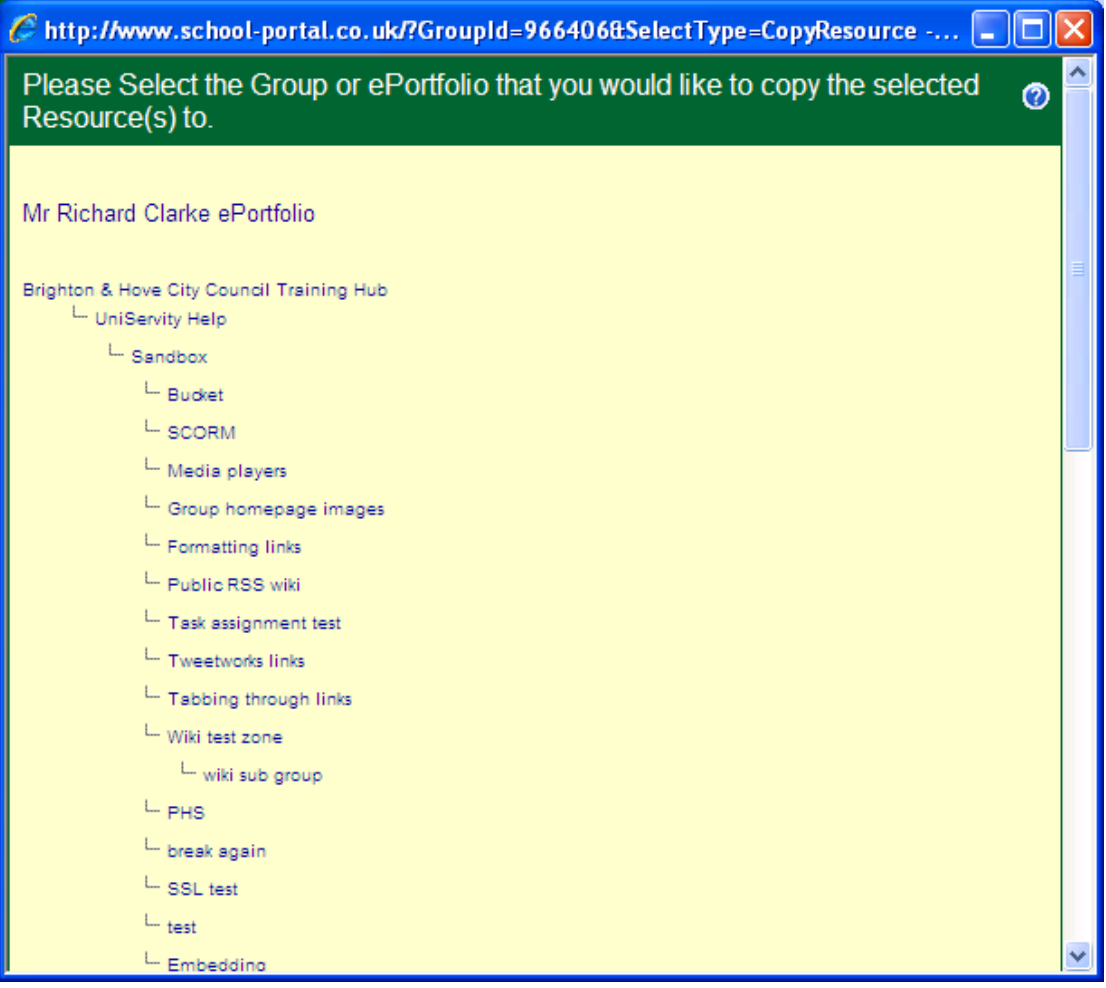

6. Find the group where you would like to copy the resource. This can be the group you are already in, or another group in the same cLc. In this example, I am going to copy the resource into its original group, 'Share resources':

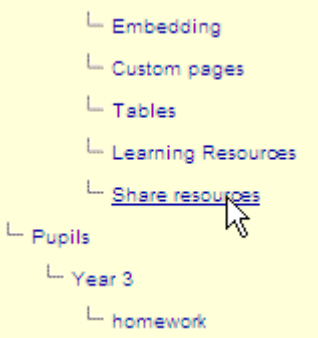

7. When you click the group name, you will be offered a list of all the resource folders in that group. Choose the folder where you want the resource to be copied (this group only has one group, with the same name as the group itself, 'Share resources'):

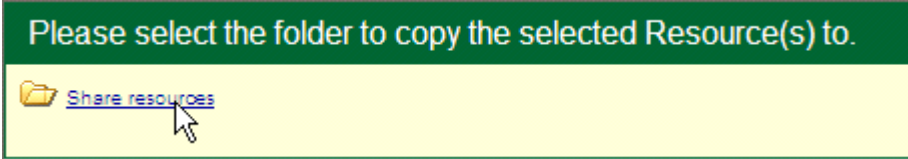

8. You will be taken to the folder where you copied the resource. Click the 'edit' button on the copied resource to make whatever changes you need, e.g., renaming, setting access restrictions, etc:

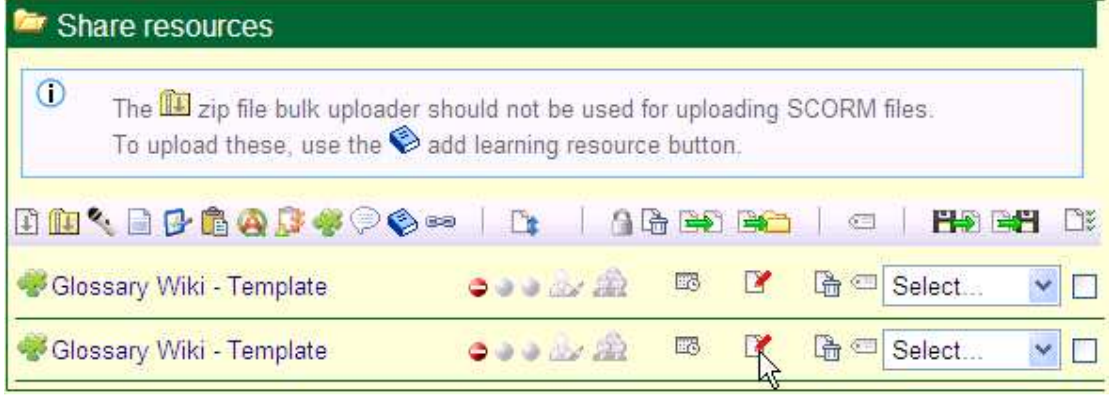

#### 9. Change the title

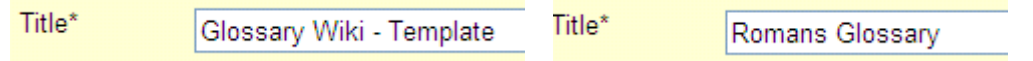

10. Change the access restrictions from 'not live'…… to (e.g.) 'All Group Members':

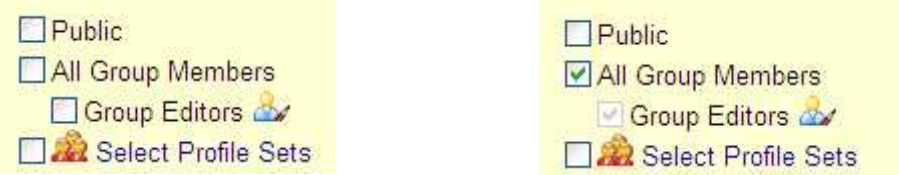

### 11. If you like, amend the description:

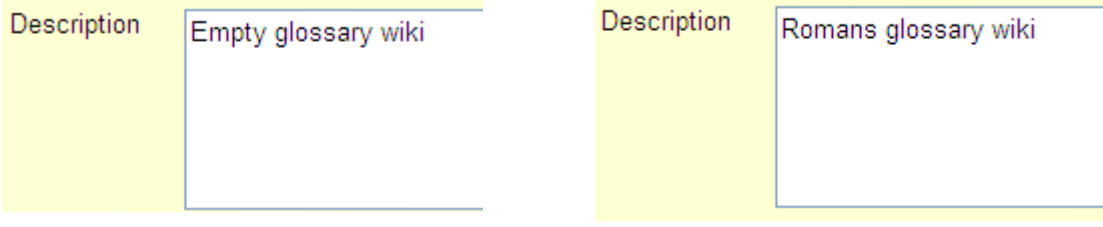

## 12. When you are happy with the properties of the copied resource, click 'Submit':

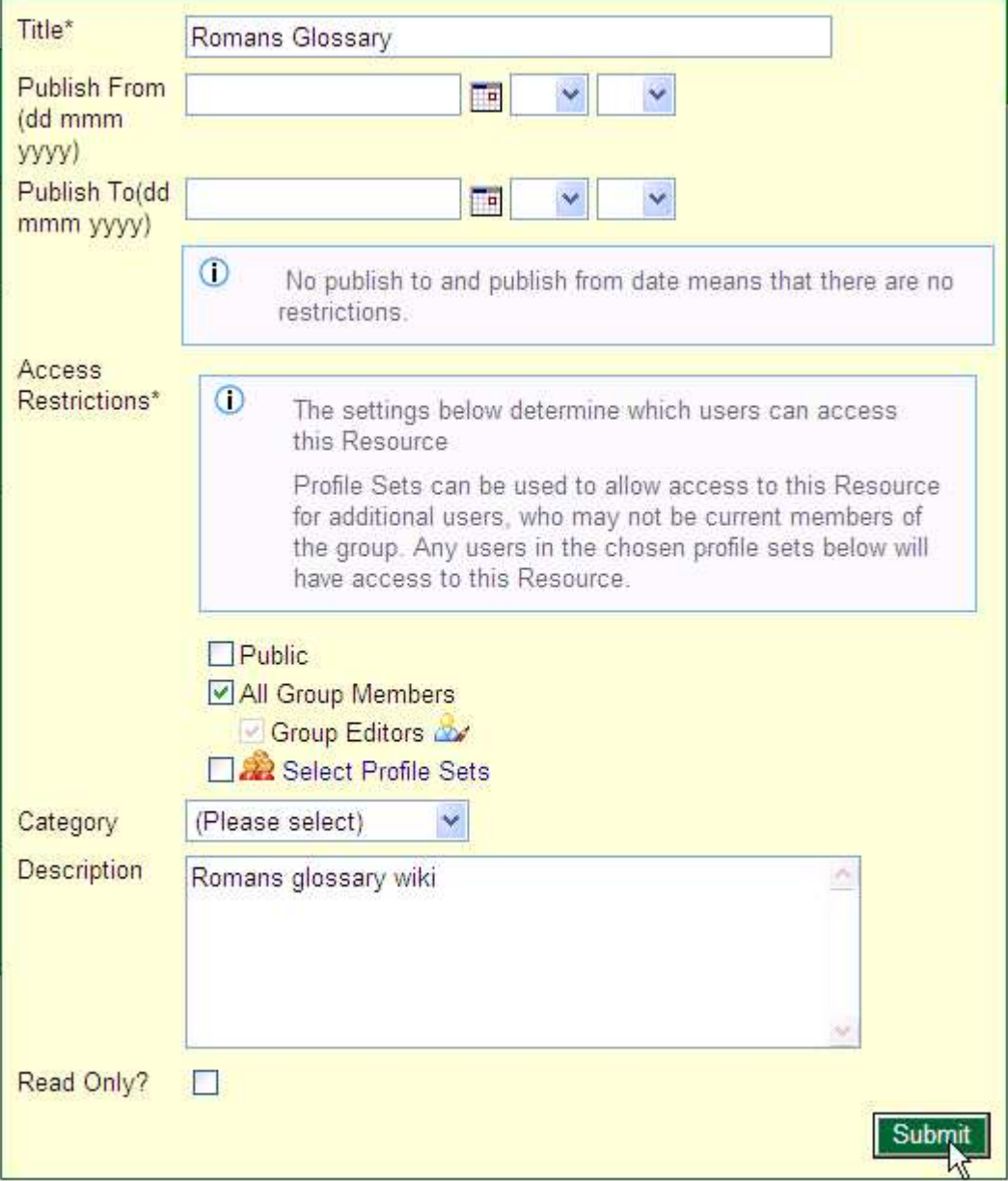

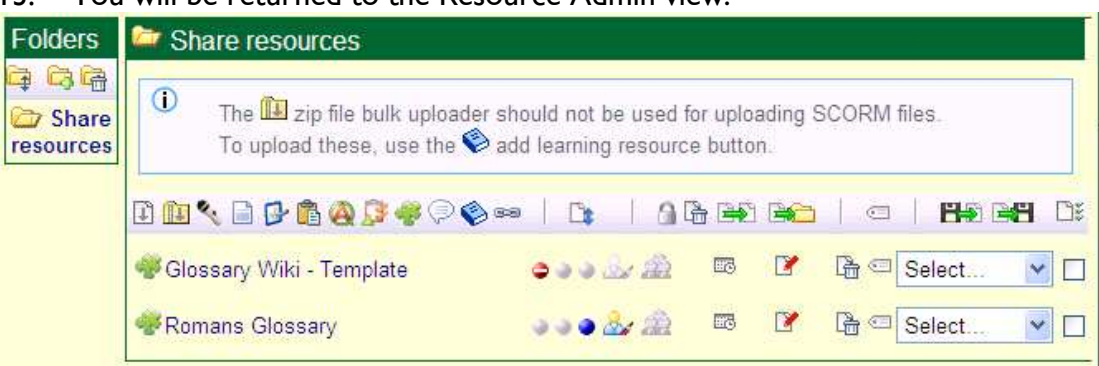

#### 13. You will be returned to the Resource Admin view:

14. If you have made the resource live, it will appear in the Navbar to the left of the screen:

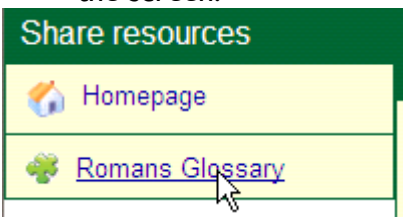

15. You've successfully copied your resource.

You can stop here, or read on to find out how to share a resource with another cLc using Resource Archive (urf) files, starting on the next page.

# **Sharing resources with .urf files**

Using urf files, you can export your resources to disk as a 'Resource Archive'. You can then email them to a colleague, or host the resource on your platform (or Pier2Peer) for other teachers to upload to their platforms.

- 1. Create your resource in the normal way, as above.
- 2. View the resource in Resource Admin by clicking Group Admin > Resources:

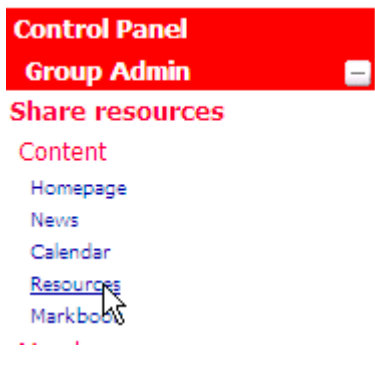

3. Put a tick next to the resource you want to exort. You can exort more than one at a time, if you like, so you could create a learning pack of custom pages, quizzes, wikis, etc.

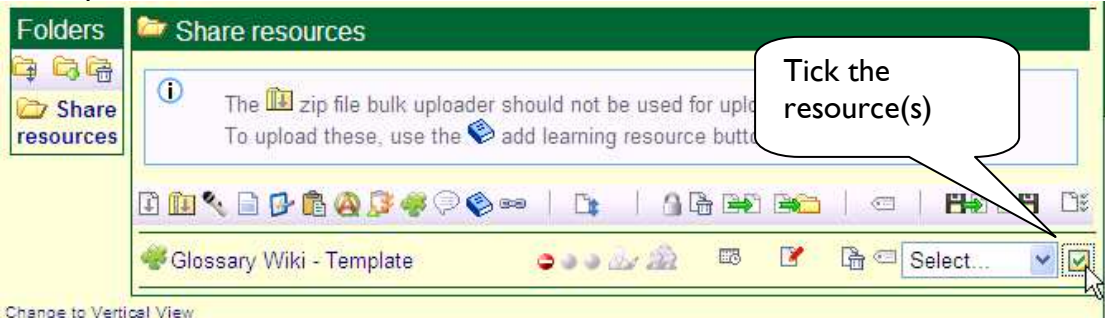

#### 4. Click the 'Export Selected Resource(s) to a .urf file' button  $\mathbb{H}$ :

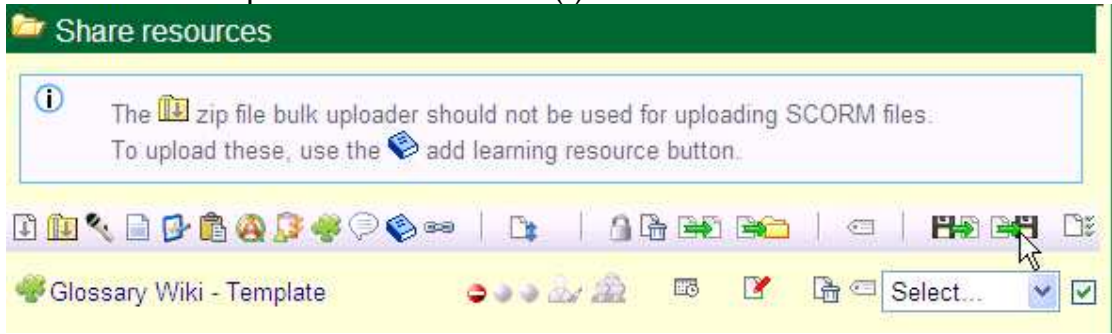

5. You may see the File Download dialog. Click 'Save':

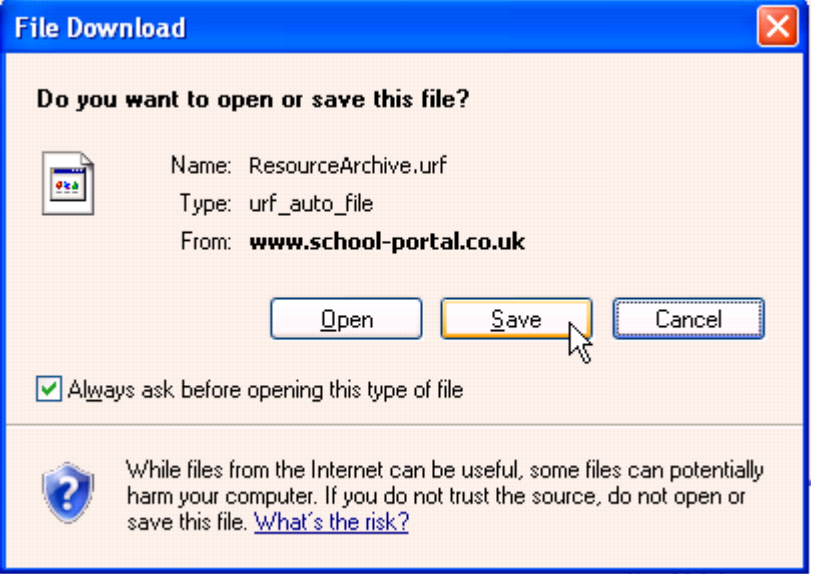

6. Browse to where you want to save your Resource Archive and give it a name that will help identify it:

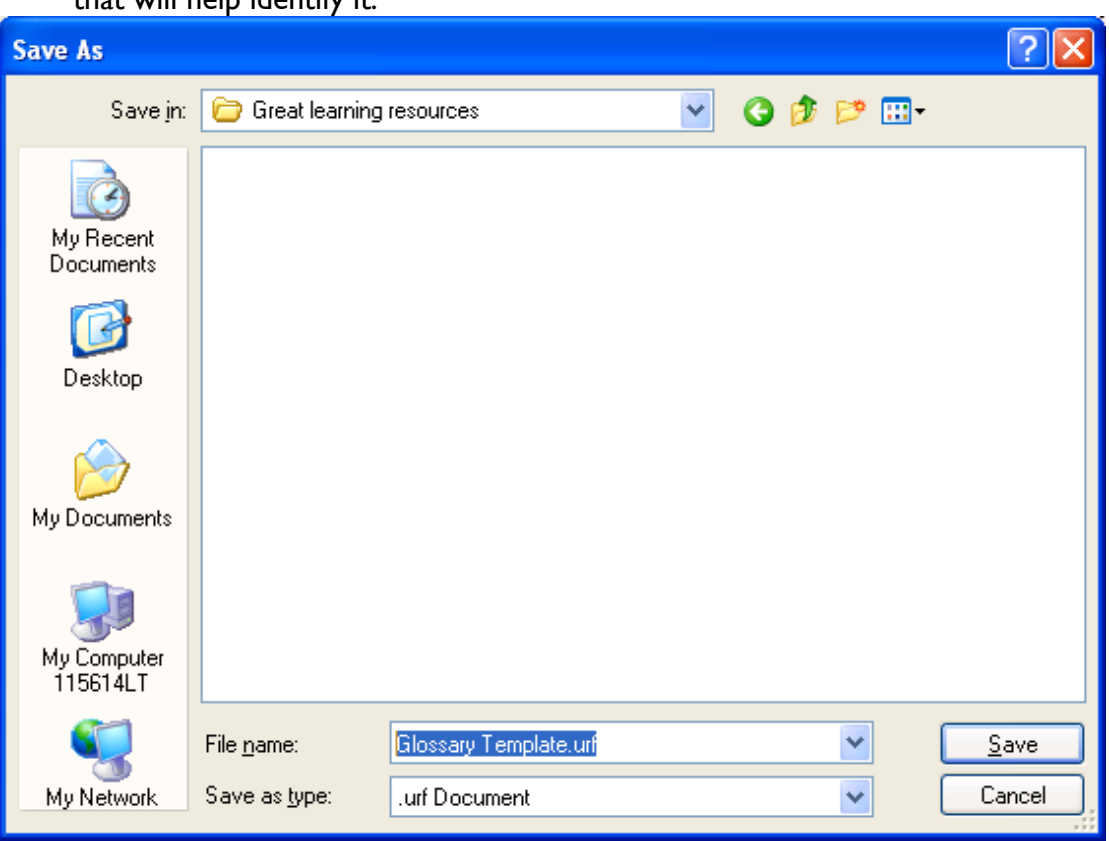

7. You should see this screen. Choose 'Open Folder' if you are going to use the resource straightaway, or 'Close' if you are going to continue working on the learning platform:

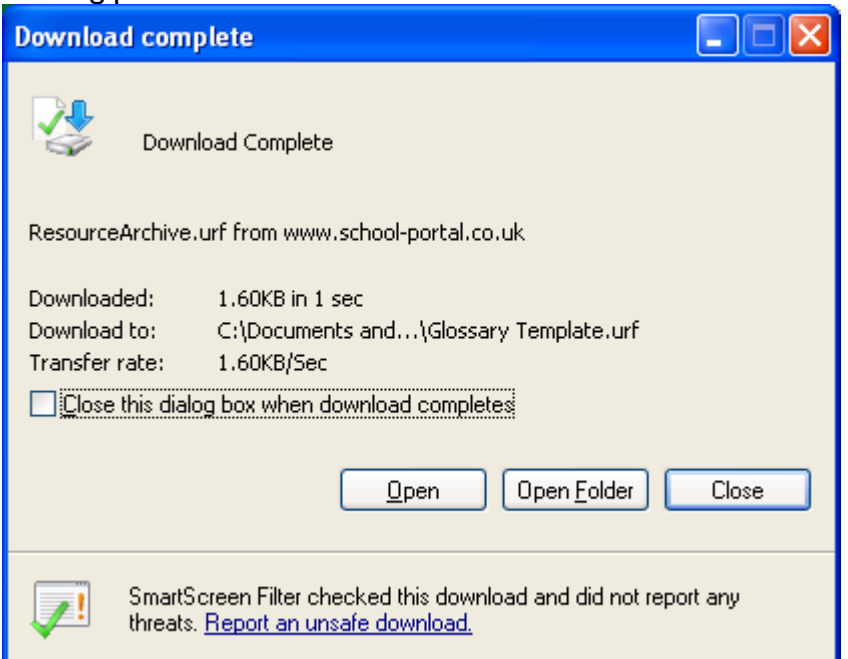

### 8. Here is the Resource Archive viewed in its folder on Windows:

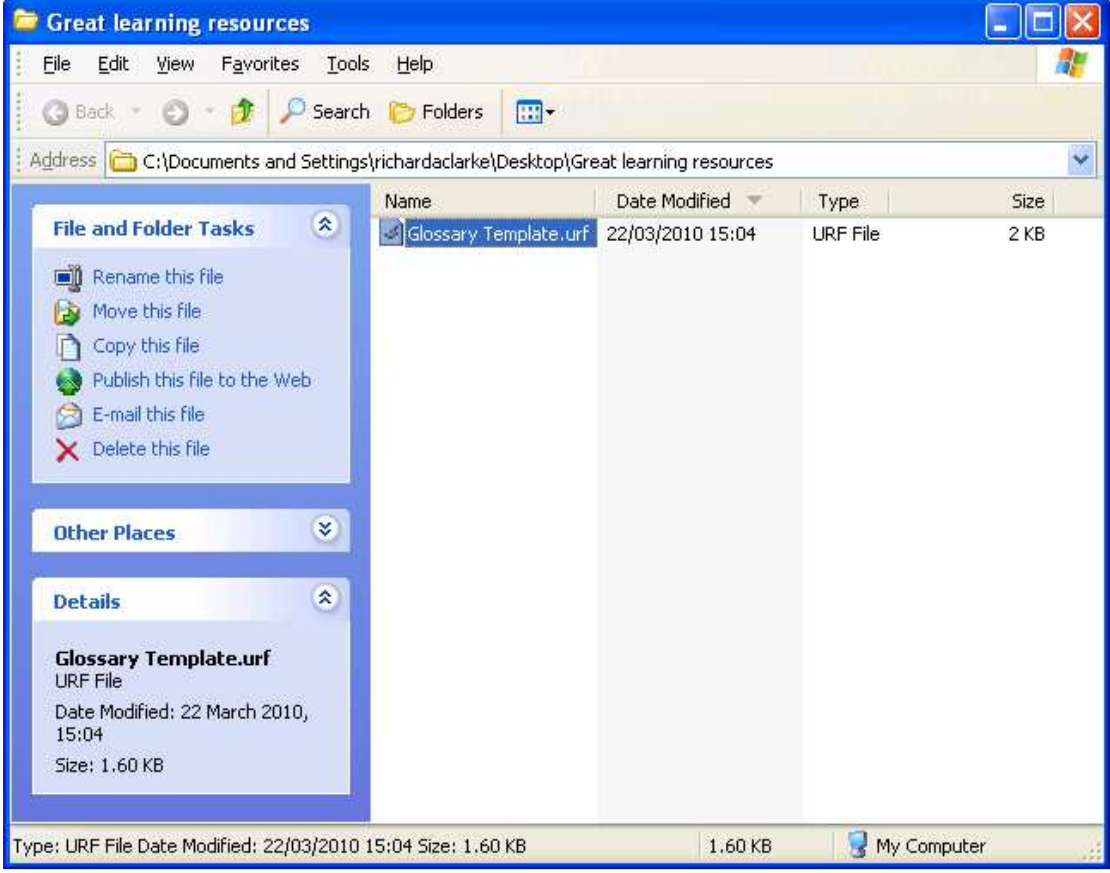

9. To share your resource archive, you could upload it back to your learning platform and make it available for others to download. In the resource folder, click 'Add File' to upload the urf file. It will appear in your Resource Admin view. Set access restrictions to 'public' or 'group members' to allow others to download it:

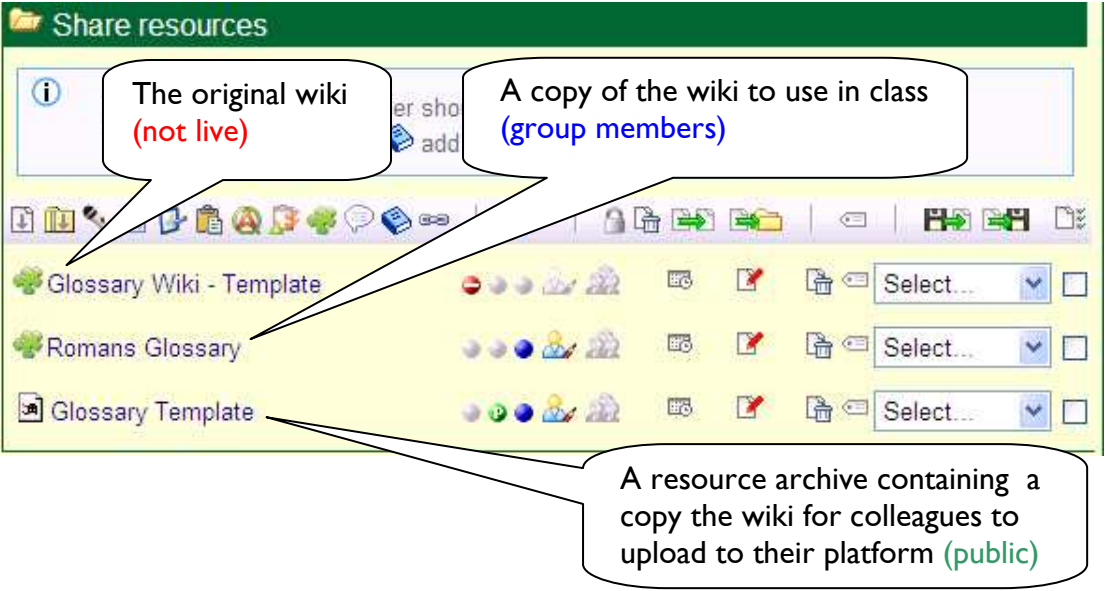

# **Importing a resource archive**

Colleagues on other platforms may share a resource archive with you. Follow the steps below to import it into you platform.

1. Download a copy of the resource archive. On this page, you can click the text link to download it:

Brighton & Hove City Council Training Hub > UniServity Help > Sandbox > Share resources

Why not download the Glossary Template and create a glossary wiki for your learning platform. It will only take you a couple of minutes.

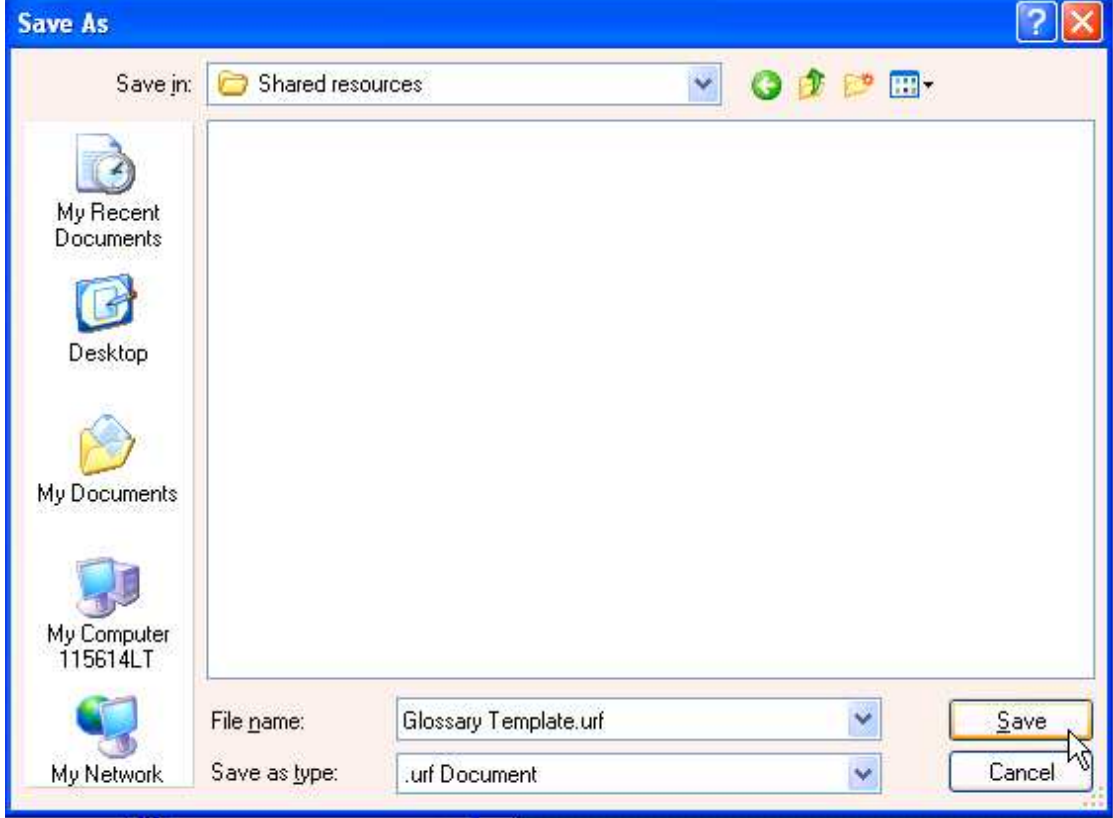

#### 2. Save the archive on your computer:

3. Go to the group where you want to import the resource. Click Group Admin> Resources to view Resource Admin:

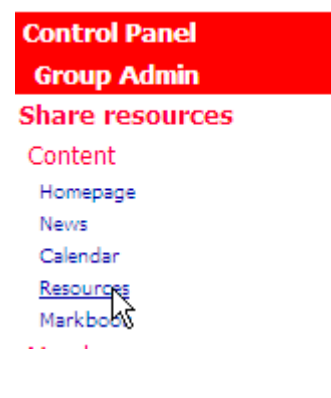

Е

### 4. Click the 'Import Resource(s) from a .urf file' button  $\Box$ :

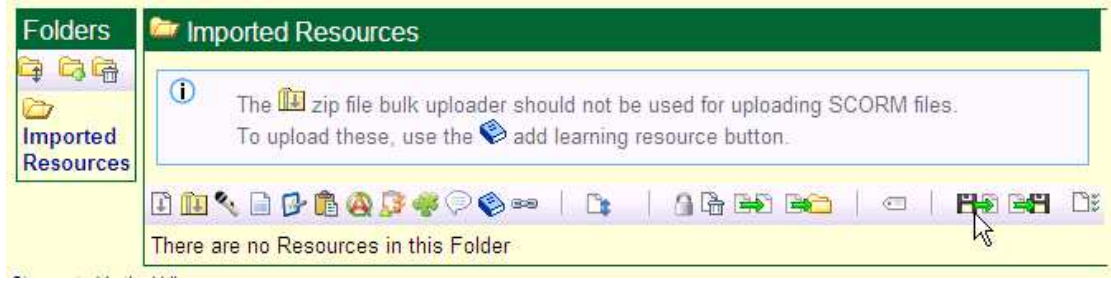

### 5. You will see the screen below. Click Browse…':

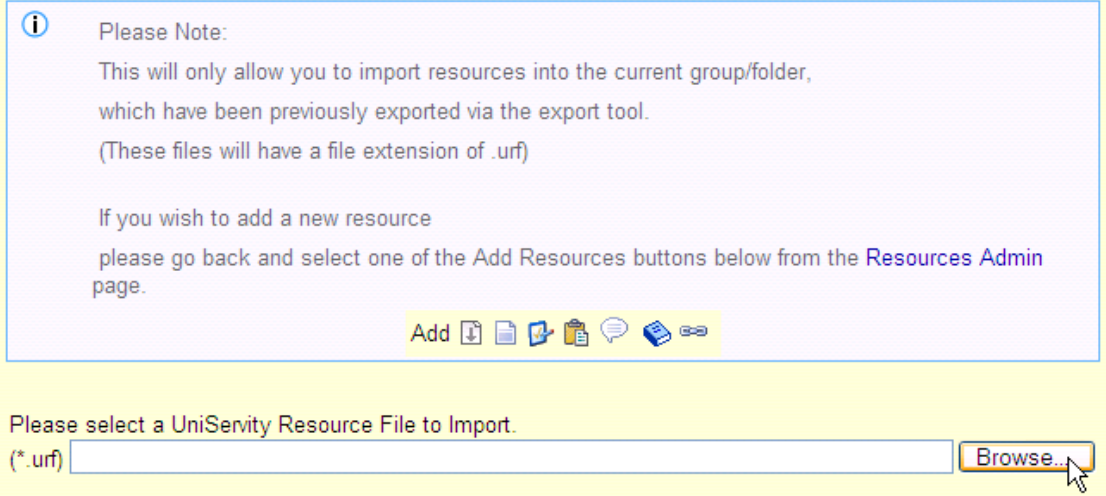

Import resources

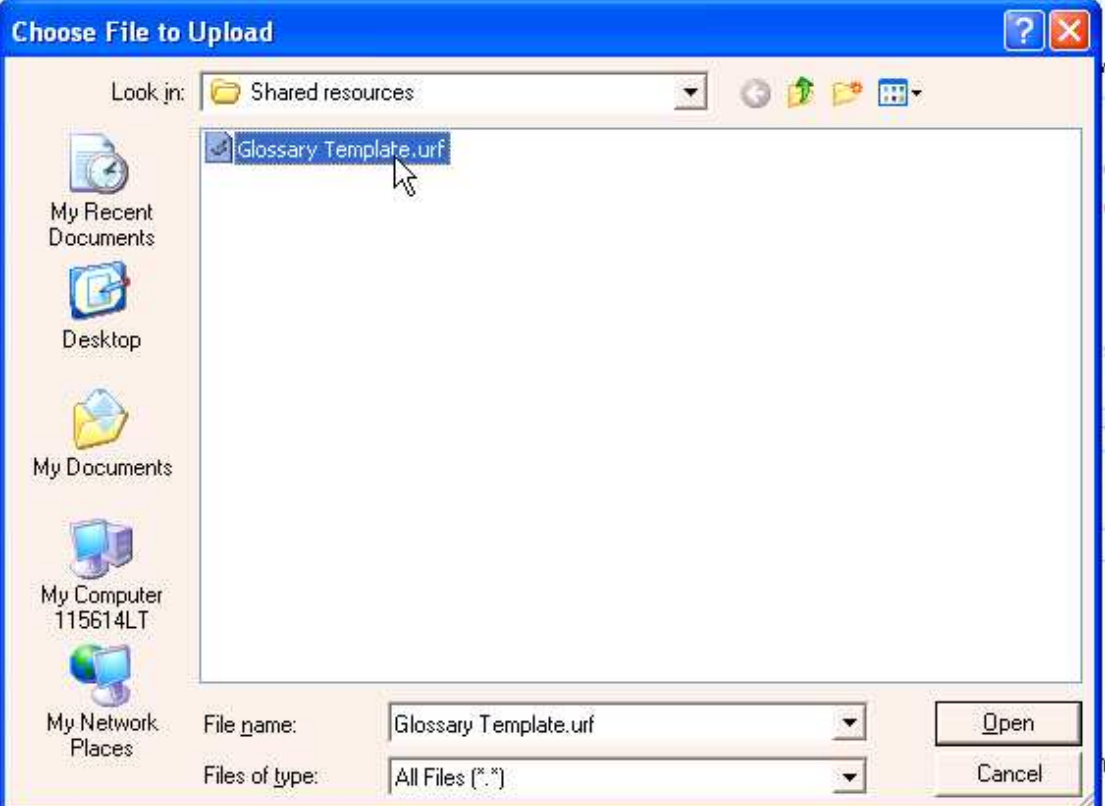

#### 6. Locate the Resource Archive on your computer:

#### 7. Double-click or select and click 'Open' to choose the file. You should see the location of the file in the location box:

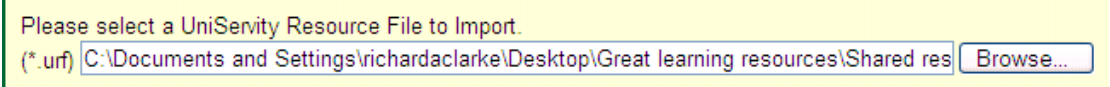

#### 8. Click 'Import resources':

Please select a UniServity Resource File to Import. (\*.urf) C:\Documents and Settings\richardaclarke\Desktop\Great learning resources\Shared res [Browse. Import resources

9. You will be returned to the Resource Admin view. Any resources uploaded wll be 'not live'. Click 'Edit Resource' to set access restrictions, publishing dates, etc:

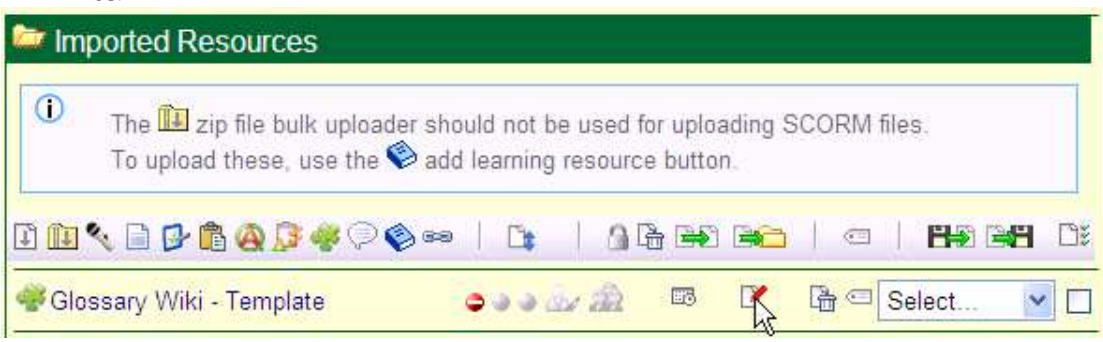